### Desbloqueio Cartão/Token SafeSign **Desbloqueio Cartão<br>SafeSign<br>1 – Identificando a Mídia<br>AR<sup>I</sup>CERTERZ**

ERTF@Z

**INCERTIFICADO DIGITAL** 

AUTORIDADE DE REGISTRO

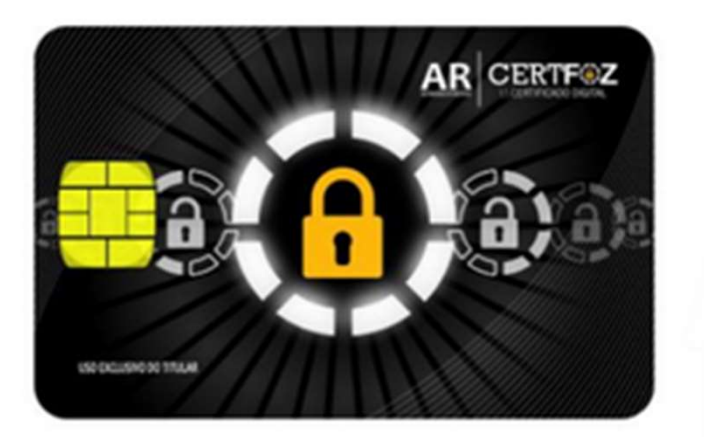

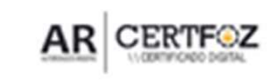

(45) 3029-9120 www.arcertfoz.com.br

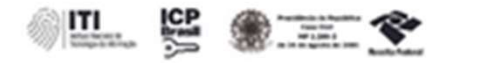

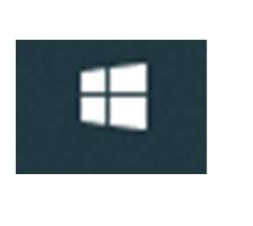

*\\CERTIFICADO DIGITAL* 

# b<br>2 – Clique no menu Iniciar do Windows<br>E digito: TOKEN

E digite: TOKEN

### Clique na Opção: Gerenciamento de Token

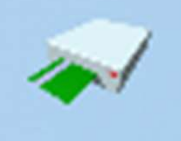

Gerenciamento de Token

Aplicativo

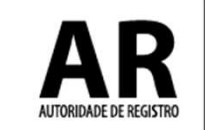

## **3**<br>- Na tela a seguir:<br>Com o Token Selecionado e O<sub>l</sub> Com o Token Selecionado e Operacional

### Clique em Token

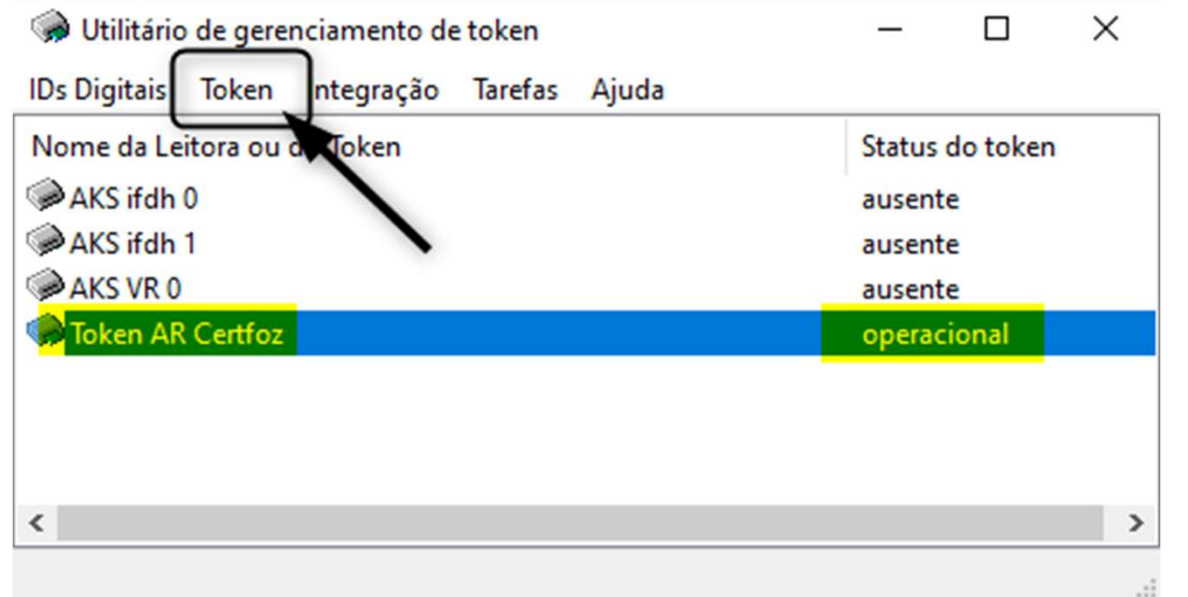

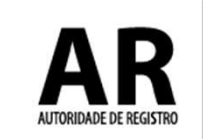

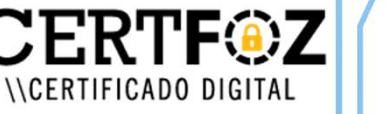

## **10 - Na tela a seguir clique na opção<br>10 - Na tela a seguir clique na opção<br>Desbloquear PIN** Desbloquear PIN

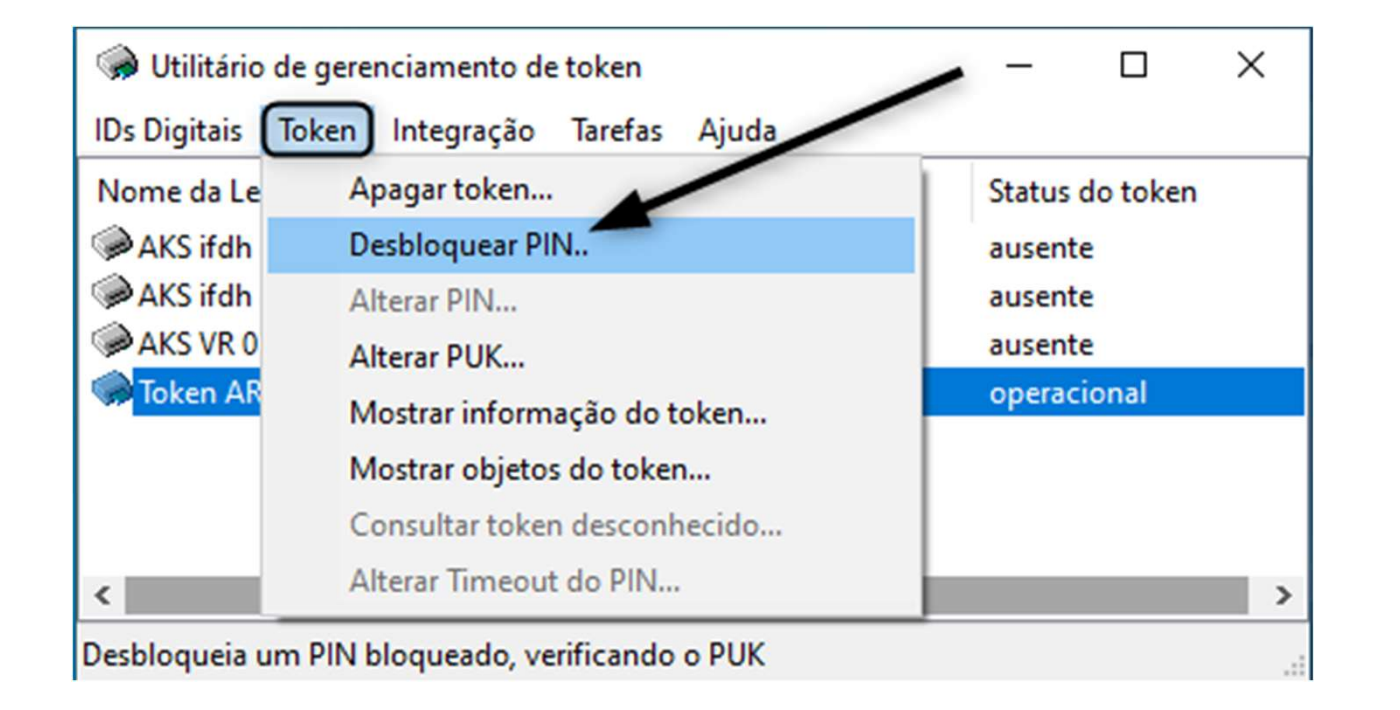

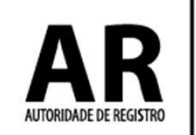

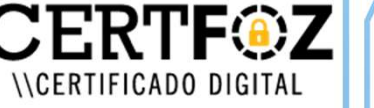

S<br>5 - Na tela a seguir será necessário a **Senha PUK**<br>definida pelo titular do certificado.<br>5 - Insira o PUK Atual do Token definida pelo titular do certificado. Na tela a seguir será necessário a **S**<br>inida pelo titular do certificado.<br>- Insira o PUK Atual do Token<br>- Insira o Novo PIN *Clique em O*<br>- Confirme o Novo PIN Para Salvar a Na tela a seguir será necessáric<br>
inida pelo titular do certificado<br>
- Insira o PUK Atual do Token<br>
- Insira o Novo PIN Clique<br>
- Confirme o Novo PIN Para S

- 
- 
- 

Clique em OK Para Salvar a nova Senha.

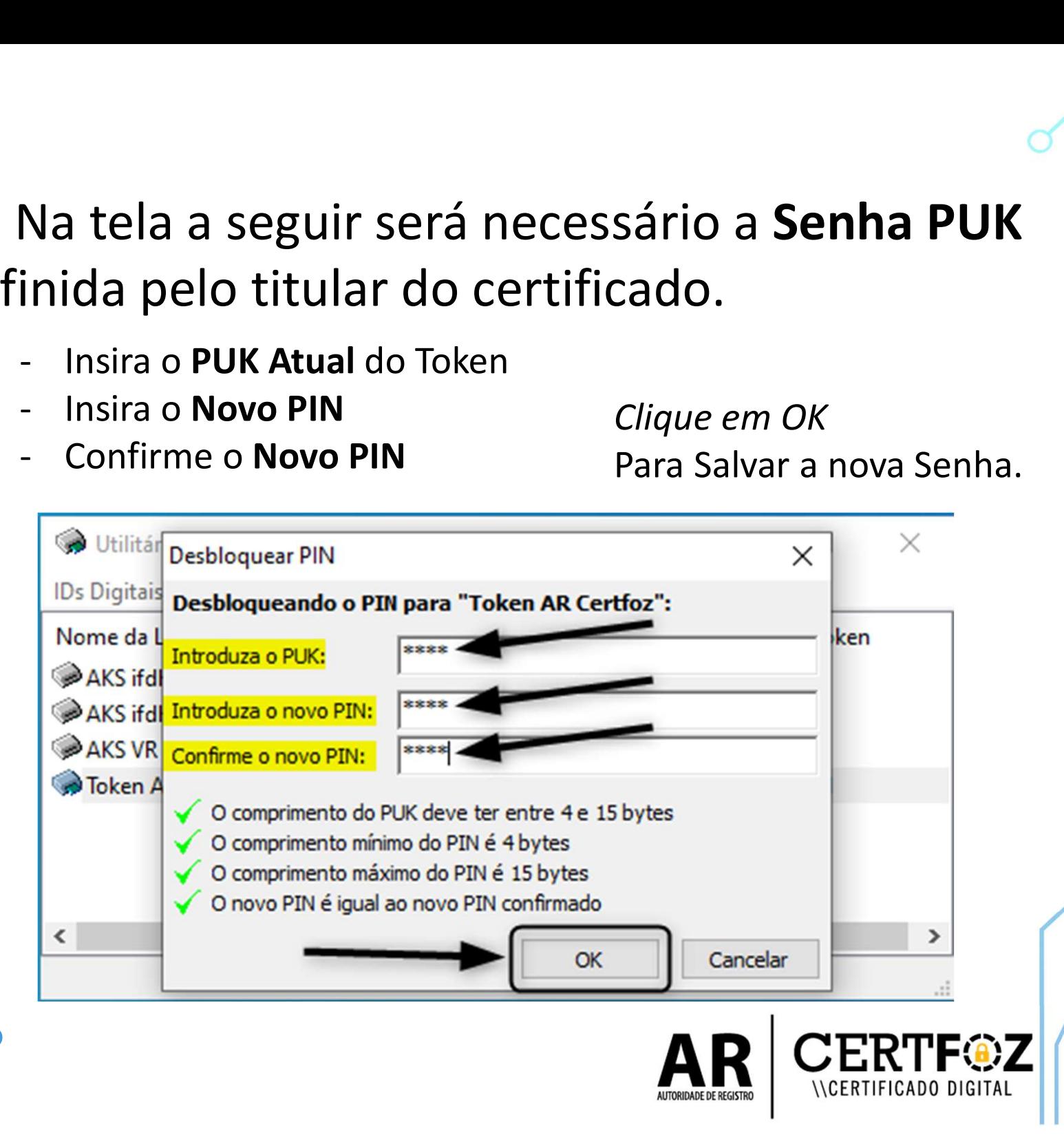

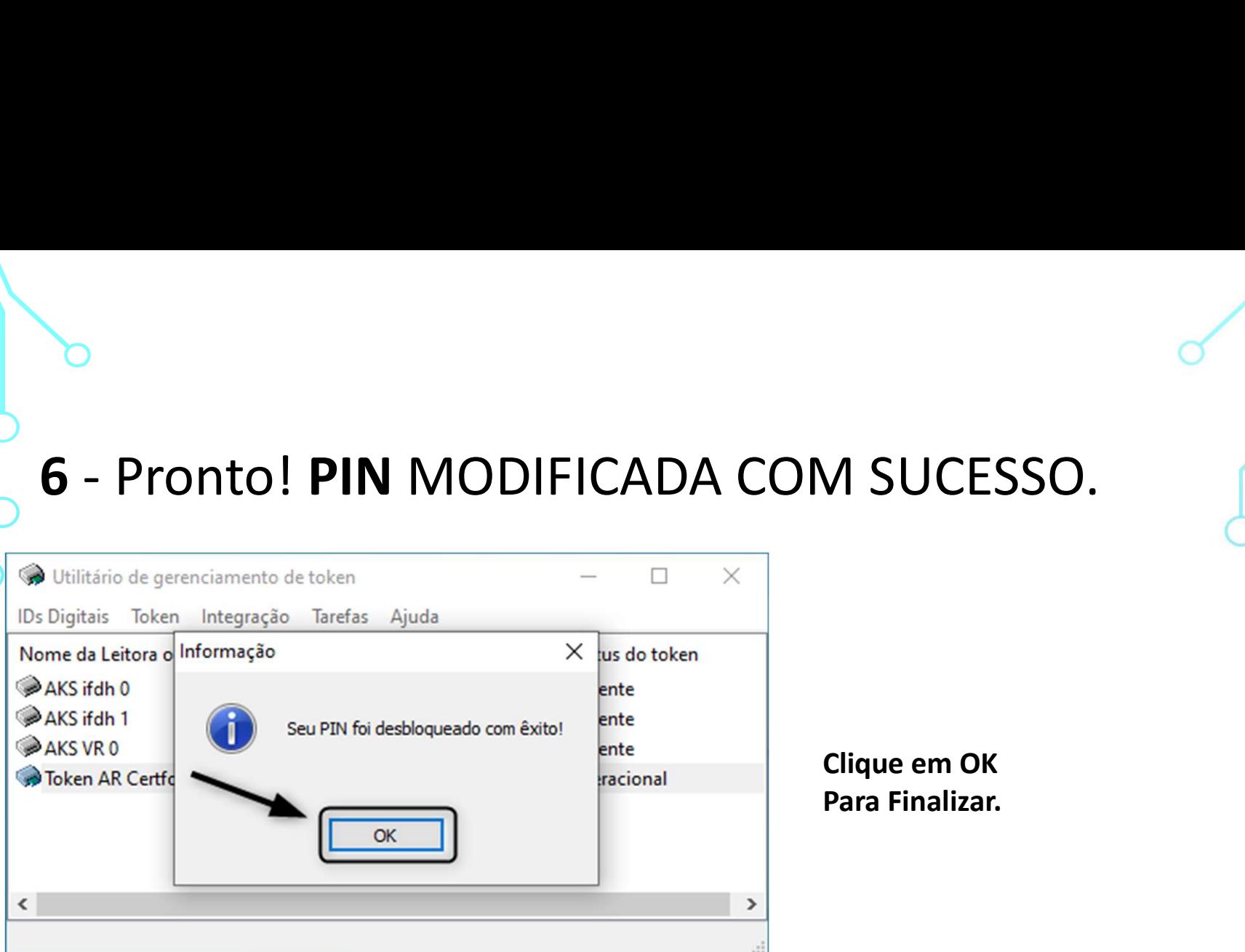

i**ue em OK** a Finalizar.

OBS.: A senha PUK é única e exclusiva do cliente, a certificadora não tem acessos a senha e também não há como resetar pelo nosso Sistema

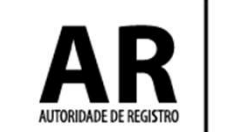

CERTIFICADO DIGITAL

Qualquer dúvida, entre em contato com o nosso Suporte:

### Fone e WhatsApp: (45) 3029-9120 **8**

De segunda à sexta feira, das 08:00h às 12:00 e das 13:30 ás 18:00h, horário de Brasília (exceto feriados)

www.arcertfoz.com.br

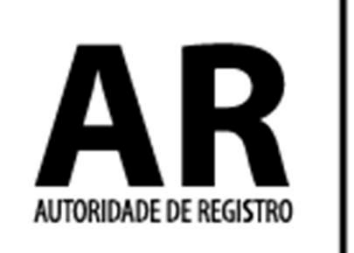

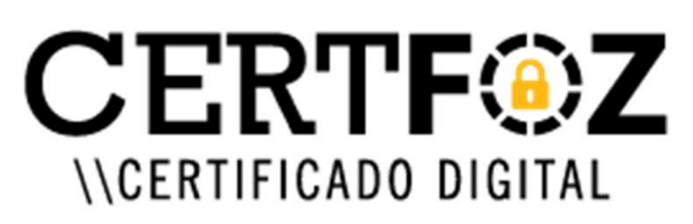